## **EBA ÖĞRENCİ ŞİFRESİ NASIL VERİLİR?**

- **1.** Eba web sayfasına girin ve "Öğretmen" seçeneğini kullanarak kendi eba hesabınıza giriş yapın.
- **2.** Sayfanızın sağ üst köşesinde bulunan simgeye tıklayarak menüyü açın ve "Öğrenci Şifre(Öğretmen)" seçeneğini seçin.

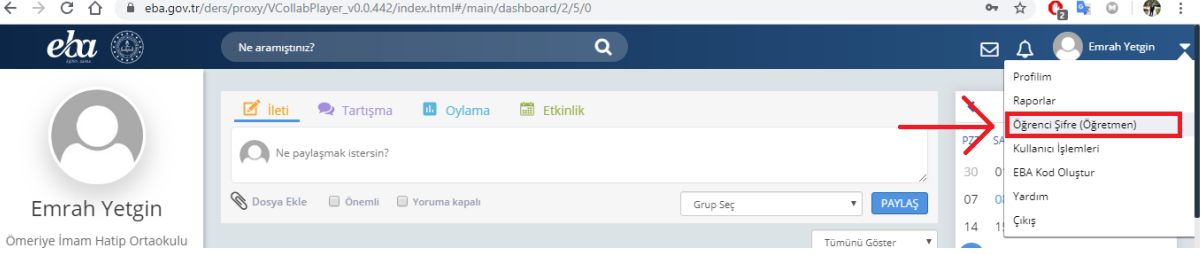

- **3.** Öğrencinin T.C. Kimlik numarasını yazın ve "Öğrenci Bilgilerini Getir"e tıklayın.
- **4.** Açılan sayfada öğrenci bilgileri gelecektir."Şifre Oluştur"a tıklayın.

"Veli/Öğrenci e-posta adresi" ve "Veli/Öğrenci Cep Telefonu" isterseniz doldurun.(Öğrenci şifresini unuttuğunda tekrar size gelecektir. Bu alanları doldurursanız buna gerek kalmaz cep telefonu yada e-posta adresini kullanarak yeni şifre alabilir.)

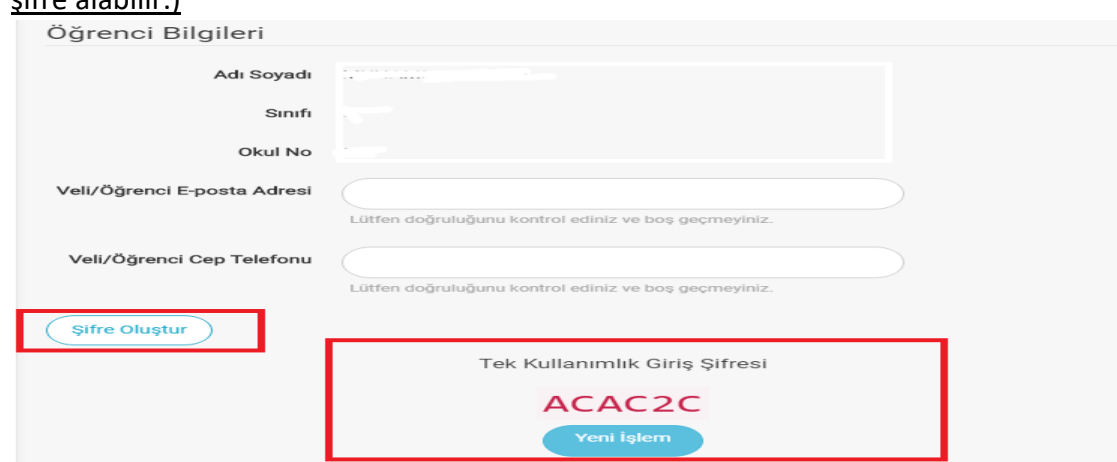

**5.** Artık öğrenci ya da siz "T.C. kimlik numarası" ve "Tek Kullanımlık Giriş Şifresi" ile web sayfası üzerinden ya da eba uygulaması üzerinden "Öğrenci" , "EBA" seçeneğini kullanarak giriş yapacaksınız.

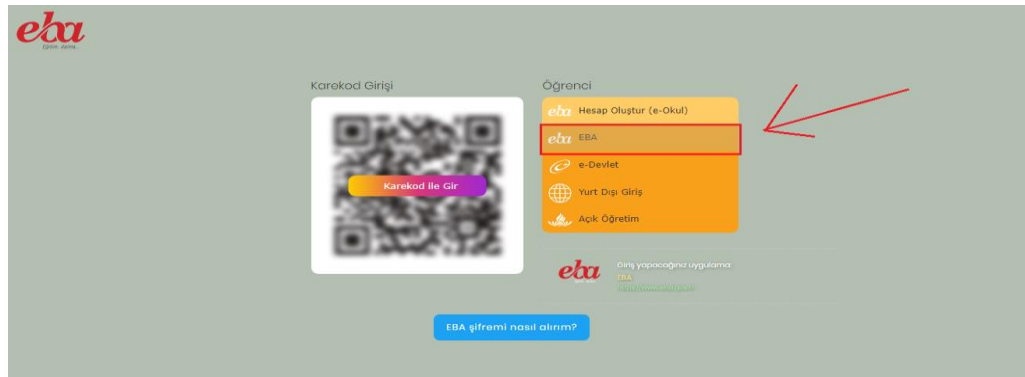

**6.** Aktivasyon ekranında "veli bilgileri ile" ya da "telefon numarası ile" aktivasyon yapabilirsiniz. Kolay olması açısından "Veli bilgileri ile" seçeneğini seçin ve "Veli T.C. Kimlik No"sunu girin. (NOT: e-okul üzerinde öğrenci velisi olarak kim seçiliyse onun T.C. sini yazmak zorundasınız. Eğer velisi seçili değil ise e-okul üzerinden sınıf öğretmeni veli bilgisini güncellemek zorunda.)

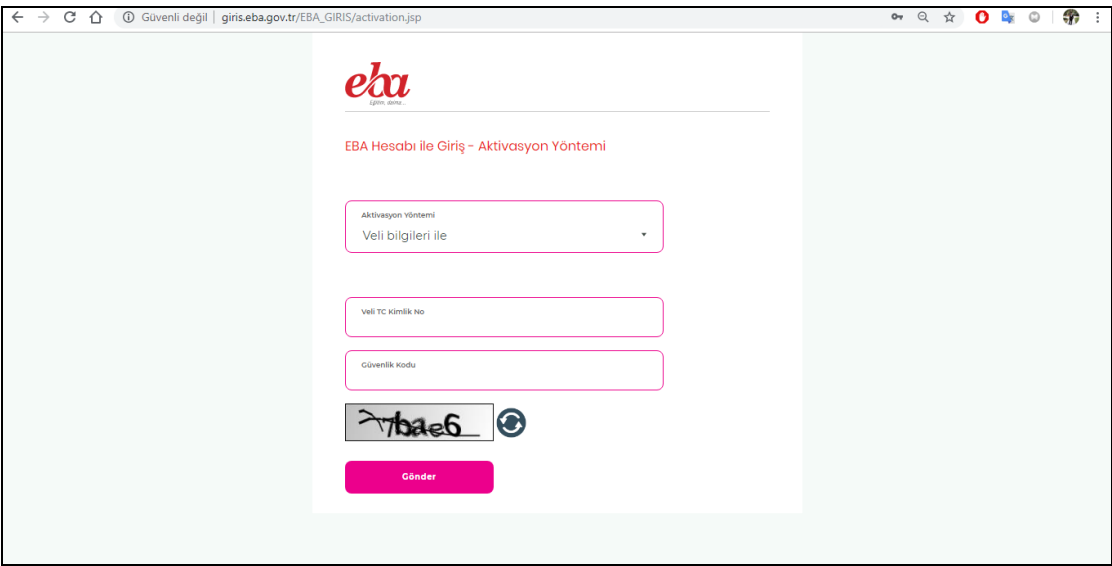

**7.** Bu aşamada kullanıcıdan yeni şifre belirlemesini istiyor. Şifreyi yazıyoruz ve "Kaydet" butonuna tıklıyoruz.

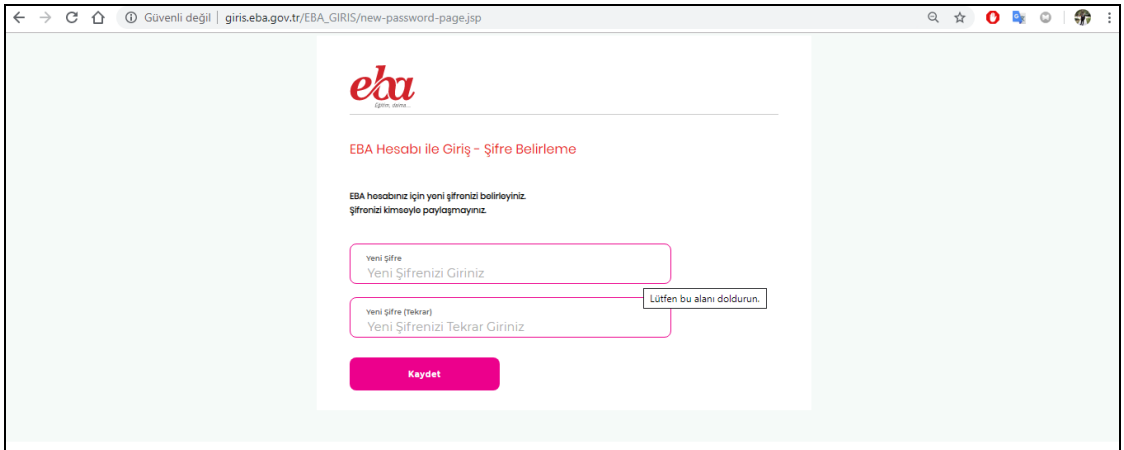

**8.** İŞLEM TAMAMLANDI. Öğrenci T.C. Kimlik No'su ve kendi belirlediği Şifre ile EBA'ya giriş yapabilir.